(C) Copyright CANVASs Co., Ltd.

=====================================================

【ソフト名】SST G1 Lite2 アップデートインストーラ

【対象製品】SST G1 Lite2 日本語版

【登 録 名】SST G1 Lite2 Ver.3.1.17

【アプリケーション名】setup.exe

【著作権者】株式会社カンバス

【動作環境】Microsoft Windows 8.1 / 10 / 11 /日本語版/ 英語版

【配布条件】 1)ダウンロードしたファイルの再配布を禁止します。

2)他のメディアへの一切の転載を禁止します。

=====================================================

<Ver.3.1.17> 2022.8

## 本バージョンアップによる変更内容

- 1) アップデート前に必ずお読みください
- 2) SSTG1Dub をご利用のユーザー様へ:必ずお読みください
- 3)機能追加
	- -輝度調整 ※新再生モードのみ
	- -音量調整
	- 見直し用リスト (Excel) のエクスポート、申し送りリストのエクスポート
	- .xlsx 出力、列幅の調整

-波形データのセキュリティ強化

- 4)機能修正
- 5) Ver3.1.13 をご利用のユーザー様へ:波形データ削除のお願い
- 6)アップデータのダウンロード
- 7)アップデート手順(Ver3.1.1 未満からのアップデート)
- 8) アップデート手順 (Ver3.1.1 以上からのアップデート)
- 9) 再インストール時のチケットに関する注意点
- 10)再インストール後にショートカットキー等の設定を引き継ぐための注意点
- 11)ドングル更新手順

### 1) アップデート前に必ずお読みください

#### ■アップデート時に出るメッセージについて ※Ver3.1.1 未満をご利用のユーザー様へ

Ver3.1.1 未満(1.1.1 または 1.1.2)から本バージョンにアップデートする際は、すでにインストール されている SSTG1Lite2 をいったんアンインストールする手順が自動的に実行されます。

アップデータ (setup.exe) を実行すると「SSTG1 Lite2 がインストールされています。アンインストー ルを開始してよろしいですか?」とメッセージが出ますので、[はい]を選択し、アンインストールを開 始してください。そのまま手順通り進めると、アップデートが完了します。

なお、ここでアンインストールを実行しても、お客様が設定されたユーザー設定・フォーマット情報・ ショートカットキー設定などが消えることはありません。

詳細な手順は 7) アップデート手順 (Ver3.1.1 未満からのアップデート) をご覧ください。

#### ■ドングル更新について ※Ver1.1.1 をご利用のユーザー様へ

本項目は、Ver1.1.1 をご利用のユーザー様向けとなります。Ver1.1.2 以上をご利用のユーザー様、2017 年 9 月以降にご購入されたユーザー様はドングル更新は不要です。 ご利用バージョンは[ヘルプ]-[バージョン情報]よりご確認いただけます。

「SSTG1 Dub」の発売に伴いセキュリティ設定を再構築したため、本バージョンをご利用いただくには 必ずドングル更新が必要となります。

ドングル更新をせずに新バージョンを利用した場合、編集機能等主たる機能がご利用できなくなるほか、 その他、不具合が発生する可能性がございます。

Ver1.1.1 からアップデートされる方は、まずは 11)ドングル更新手順 にてドングル更新をお申し 込みください。

ドングル更新後は Ver1.1.1 で編集作業ができなくなりますので、必ずすべてのパソコンの SSTG1 Lite2 を最新バージョンにアップデートして下さい。

お手数をお掛け致しますが、ご協力のほどよろしくお願いいたします。

### ※ご注意ください!!

カンバスからのドングル更新用ファイルのご返信は、平日の営業時間内でのご対応となります。 弊社休業中に先にソフトのアップデートをされますと、すぐにドングル更新を行えず、その間字幕 編集ができませんのでご注意ください。その場合は、一度 SSTG1Lite2 をアンインストールし、 Ver1.1.1 を再インストールしてください。

# 2) SSTG1Dub をご利用のユーザー様へ:必ずお読みください

本バージョンでは再生機構のアップデートを行っております。このアップデートは SSTG1Dub にも影響 します。SSTG1Dub を同一 PC でご利用のお客様は、必ず SSTG1Dub も Ver1.1.9 以上にアップデートして いただきますようお願いいたします。片方だけをアップデートしてしまうと、アップデートしていない ソフトでの映像再生に不具合が生じます。

# 3)機能追加

### ●輝度調整 ※新再生モードのみ

-映像の輝度(明るさ)を調整できるようになりました。[設定]-[輝度調整]から調整できます。

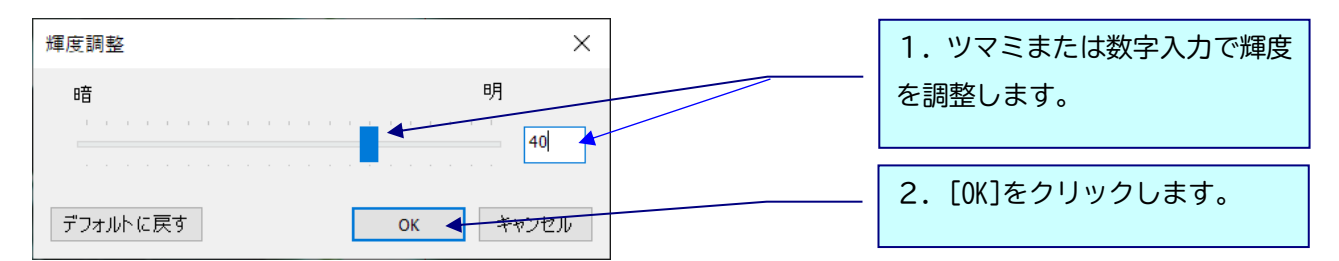

※数値に「0」を入力すると元の映像の輝度に戻ります。

※数値は-100 から 100 まで入力可能です。数値が低いほど暗く、高いほど明るくなります。

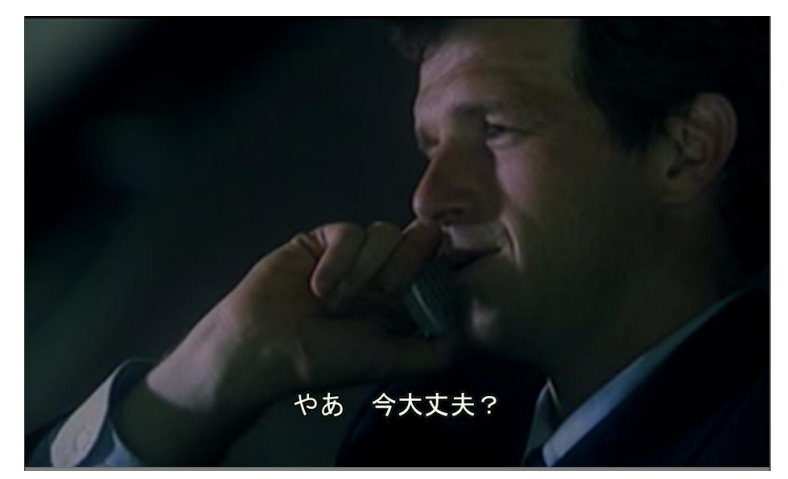

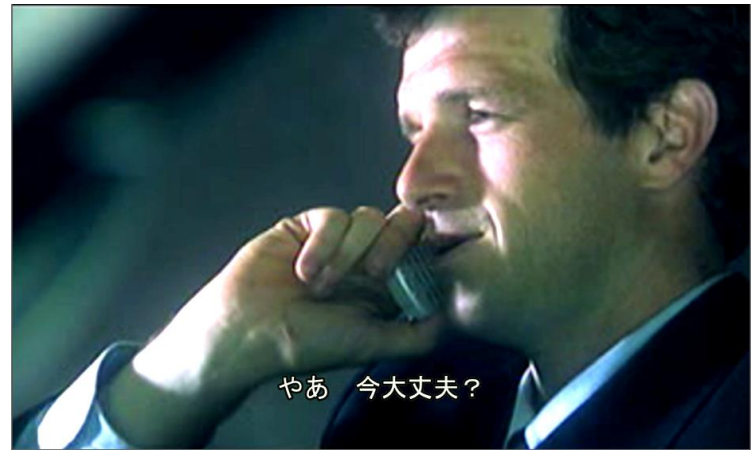

### ●音量調整

-映像の音量を SSTG1 上で調整できるようになりました。 「Volume」のツマミで音量の調整が可能です。

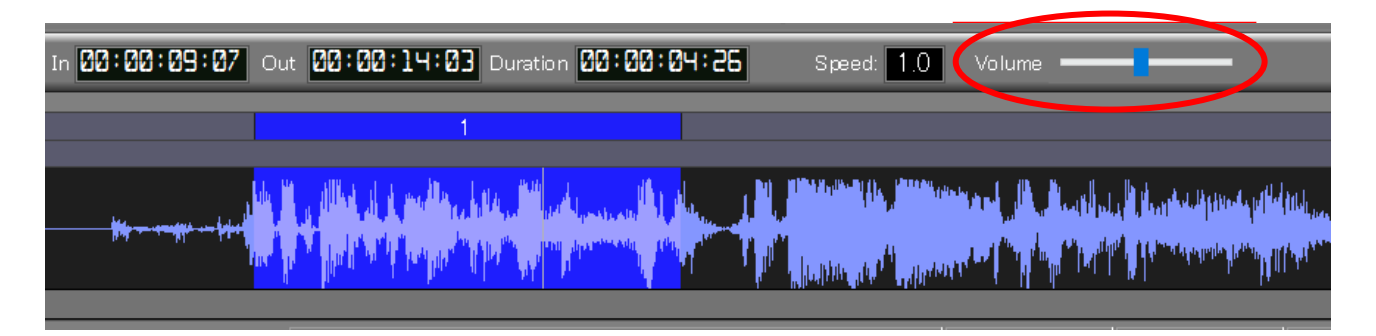

※元の音声を強制的に大きくするため、音量を上げた際に音割れや雑音が混ざることがあります。

## ●見直し用リスト (Excel) のエクスポート

### ●申し送りリストのエクスポート

-.xlsx 形式で出力できるようになりました。

従来のバージョンでは、Excel 97-2003 ブック形式の.xls 形式で出力していましたが、本バージョンよ り.xlsx 形式で出力できるようになりました。従来通り.xls 形式で出力することも可能です。

-セル内の文字列が折り返しされず、列幅が横に長くなってしまうことがあったため、適度に折り返し を入れ、各項目の列幅が横長になりすぎないよう調整しました。

### ●波形データのセキュリティ強化

波形データのセキュリティ強化対策として、本バージョンより波形データファイルに暗号化を施しまし た。SSTG1 での操作には何も変更ございません。

それにともない、拡張子についても「.dat」に変更しております。

コンテンツ保護の観点からも、本バージョンにアップデート後はこれまでのバージョンで作成された波 形データを削除し、本バージョンで波形データを再生成することをお勧めします。

## 4)機能修正

-24Fr のプロジェクトにおいて、ガイドラインの字幕表示時間の警告・強制が正しく反応しないことが ある問題に対応しました。(5 月 26 日にメールでご報告した問題の対応)

-24Fr のプロジェクトにおいて、最終チェックの「表示時間の警告」が正しくチェックされないことが ある問題に対応しました。(5 月 26 日にメールでご報告した問題の対応)

-各インポート・エクスポート画面において、タブを切り替えるとプルダウンメニューが一時的に見え なくなってしまう問題を修正しました。

#### ●デフォルトに戻す

ツールバーの「フォーマットをデフォルトに戻す」ボタン レ を押してもルビのフォーマットだけがデ フォルトに戻らない問題を修正しました。

#### ●組文字設定

-ごくまれに組文字を設定しているにもかかわらず、ビデオウィンドウ上の字幕が組文字で表示されな いことがある問題に対応しました。このような字幕が作成されていた場合、本バージョンでファイルを 開いて該当のハコを編集すると、組文字が正しい状態に戻ります。

-ごくまれに組文字を削除したにもかかわらず、組文字のフォーマット情報だけがそのハコに残ってし まう問題に対応しました。このような字幕が作成されていた場合、本バージョンでファイルを開いて該 当のハコを編集すると、残っていた組文字のフォーマット情報が自動的に削除されます。

### ●検索

-ルビの検索にて「上へ」で上方向に検索をした際、本来ヒットするはずのルビが 1 字幕内に複数あっ ても 1 つしかヒットしないことがある問題を修正しました。

-「AB トラックまたいで TC 順に検索する」にチェックを入れ、ヒットしない文字列を検索した際、字 幕ウィンドウのフォーカスだけが先頭の字幕に移動してしまい、波形と字幕ウィンドウとで選択してい る字幕が一致しなくなる問題を修正しました。

-「AB トラックまたいで TC 順に検索する」にチェックを入れ、[次を検索]を素早く連打していると、 検索対象文字列が含まれていない字幕が選択された状態になることがある問題を修正しました。

-スポッティングを調整して A/B トラックで In 点のタイムの前後が逆になっても、「AB トラックまた いで TC 順に検索する」にチェックを入れて検索した際にそのことが反映されず、検索の順序が TC 順に ならない問題を修正しました。

## 5) Ver3.1.13 をご利用のユーザー様へ:波形データ削除のお願い

#### ※Ver3.1.12 以前、Ver3.1.14 以降をご利用のユーザー様には関係ございません。

本バージョンでは Ver3.1.13 で発生していた不具合の修正のため、新再生モードの再生機構を以前のバ ージョンに戻しております。このため、現在 Ver3.1.13 をご利用中のユーザー様は、生成した波形デー タを一度削除し、本バージョンで波形データを生成し直していただくようお願いいたします。

【波形データの再生成方法】

※映像ファイルは開かない状態で行ってください

- ①[設定]→[ユーザー設定]→[メンテナンス]タブ [波形データファイルの保存先フォルダ]のフォ ルダを開くボタンをクリックして波形データの保存先フォルダを開いてください。
- ②[Normal]フォルダを削除するか、切り取りで別のフォルダに移動させてください。
	- ※[DSMode]フォルダは削除不要です。

③映像を開き直すと波形データが自動生成されます。(新再生モードの場合のみ)

# 6)アップデータのダウンロード

**/ ↑ 初めて SSTG1Lite2 をインストールする場合は、インストーラダウンロードより、** 最新バージョンのインストーラをダウンロードして下さい。アップデートは不要です。

ユーザーページよりログインし、「アップデータダウンロード」より、該当のバージョンのアップ データをダウンロードしてください。

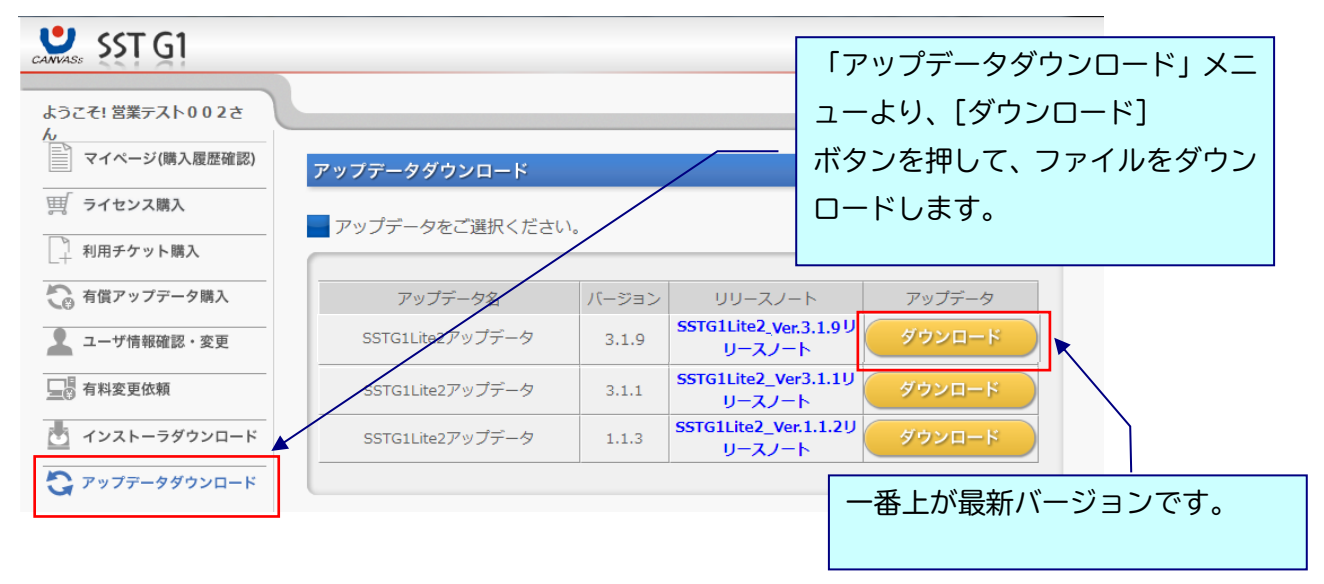

アップデート方法はダウンロードファイルの中に入っているアップデートガイドをお読みくださ い。

# 7)アップデート手順(Ver3.1.1 未満からのアップデート)

△ アップデートする時は、ドングルをさし込まないでください!

ダウンロードしたファイルを解凍または展開し、フォルダ内にある[setup (.exe)]をダブルクリック します。

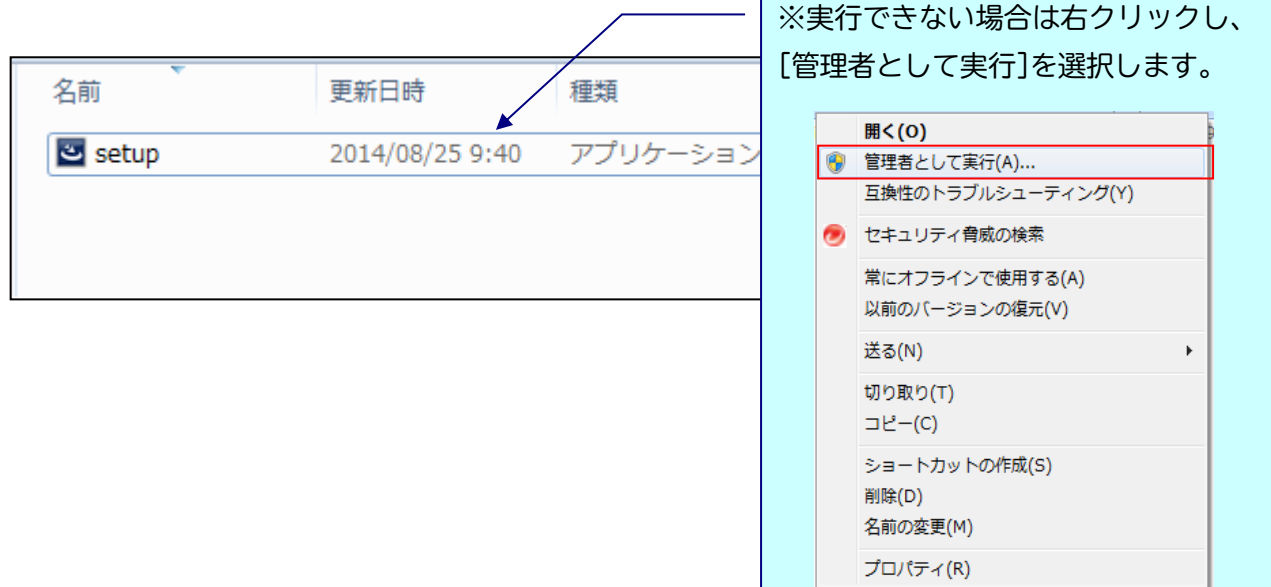

# 実行時に「Windows によって PC が保護されました」と出る場合

ダウンロードした PC のセキュリティ設定によっては下記の画面が出ることがありますので、 手動で実行を許可してください。

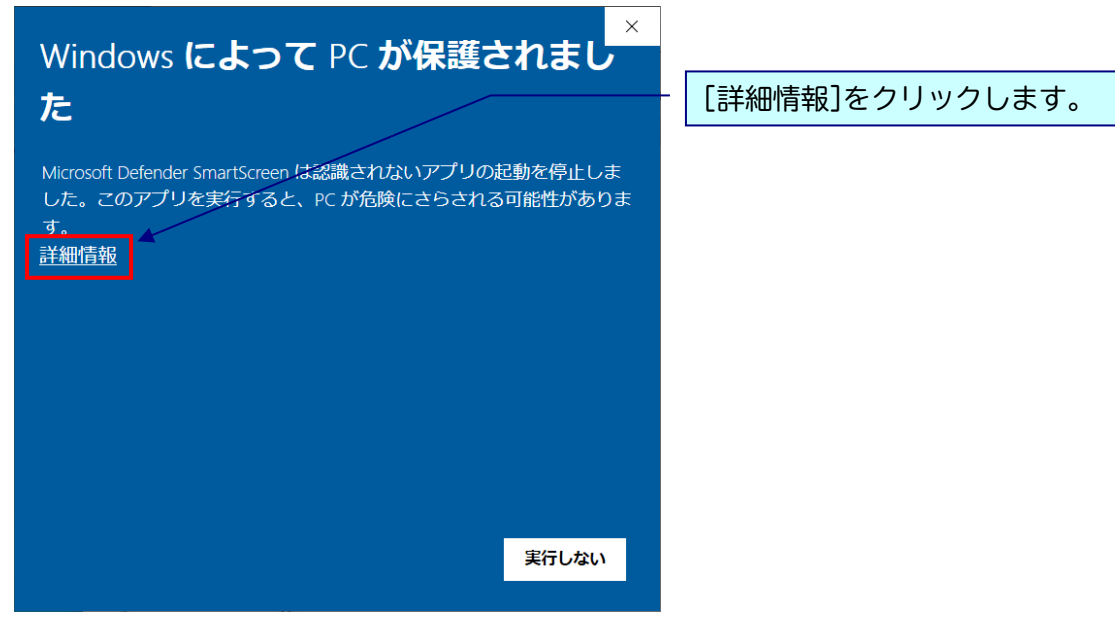

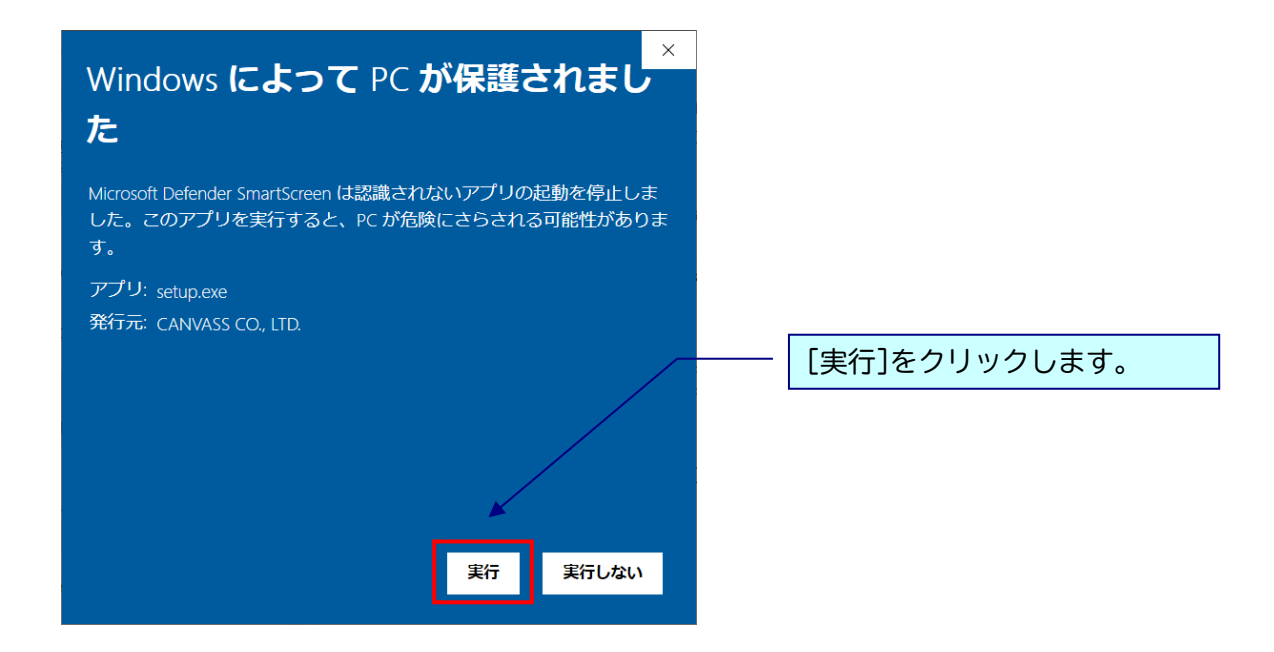

# △ 実行時に「ユーザーアカウント制御」画面が表示される場合

表示された場合は、[はい]をクリックし次へ進んでください。

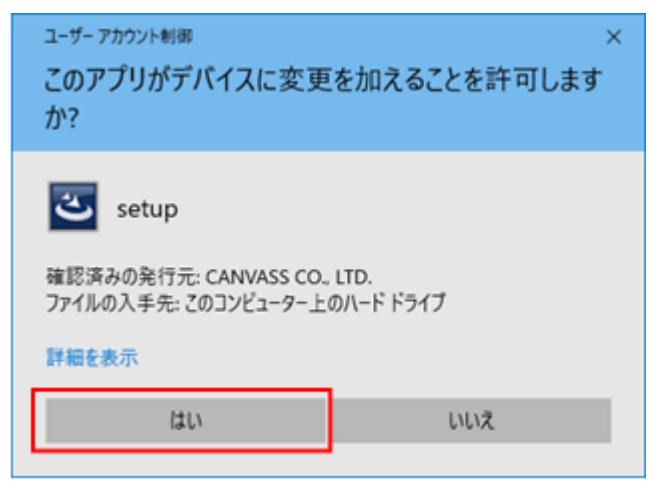

# ※黒い画面が出たのち、以下の画面がすぐに出ない場合があります。 操作を行わず、画面が出るまでしばらくお待ちください。

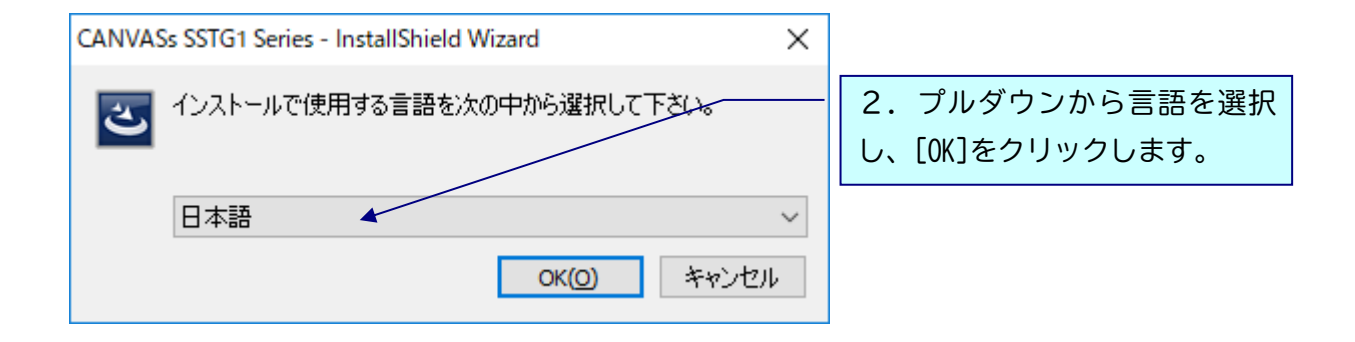

### ※以下は「日本語」を選択した場合の画面ですが、内容は英語の場合も同様です。

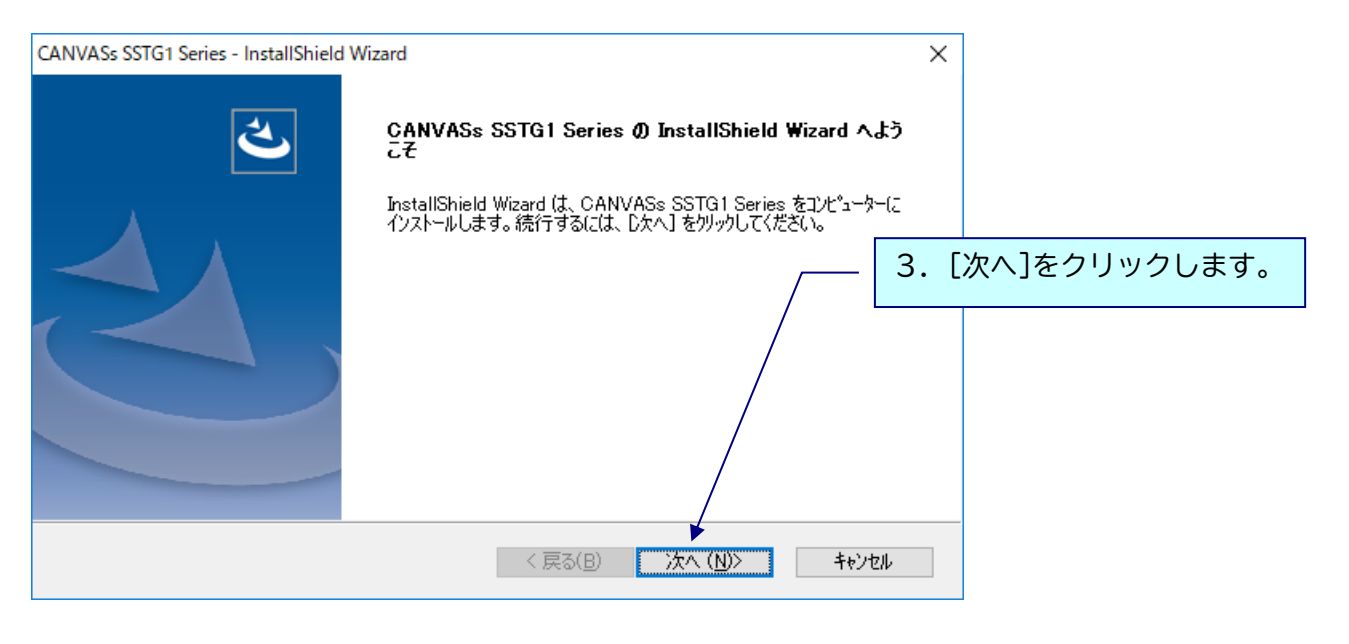

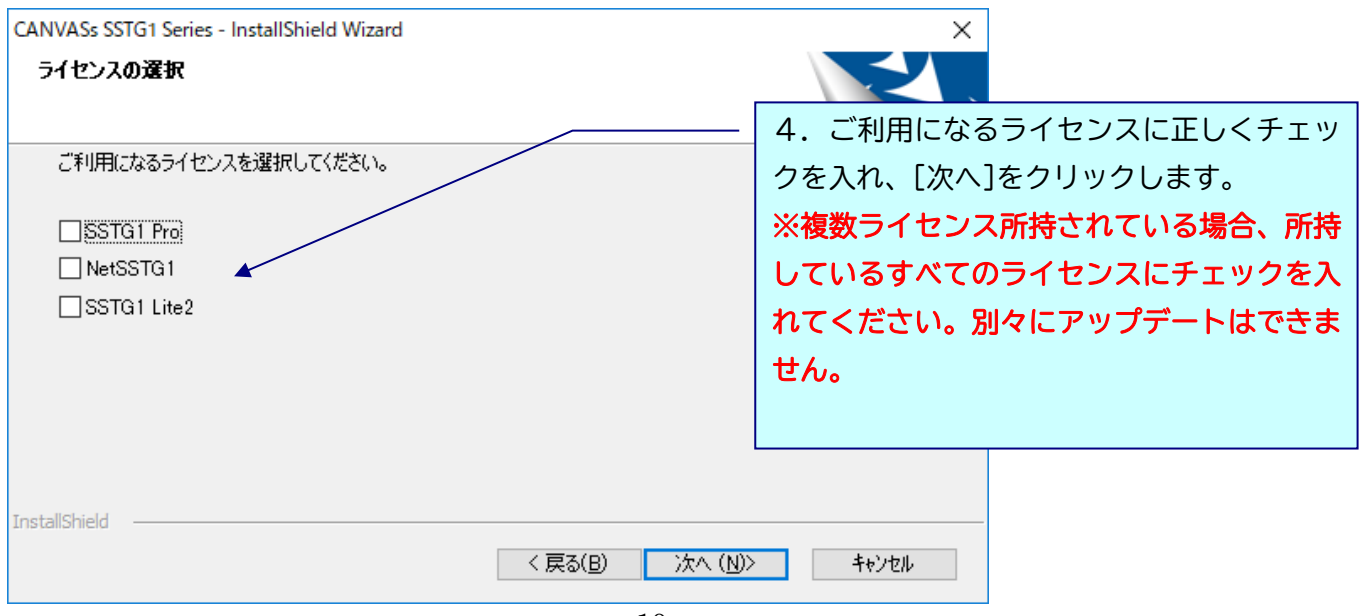

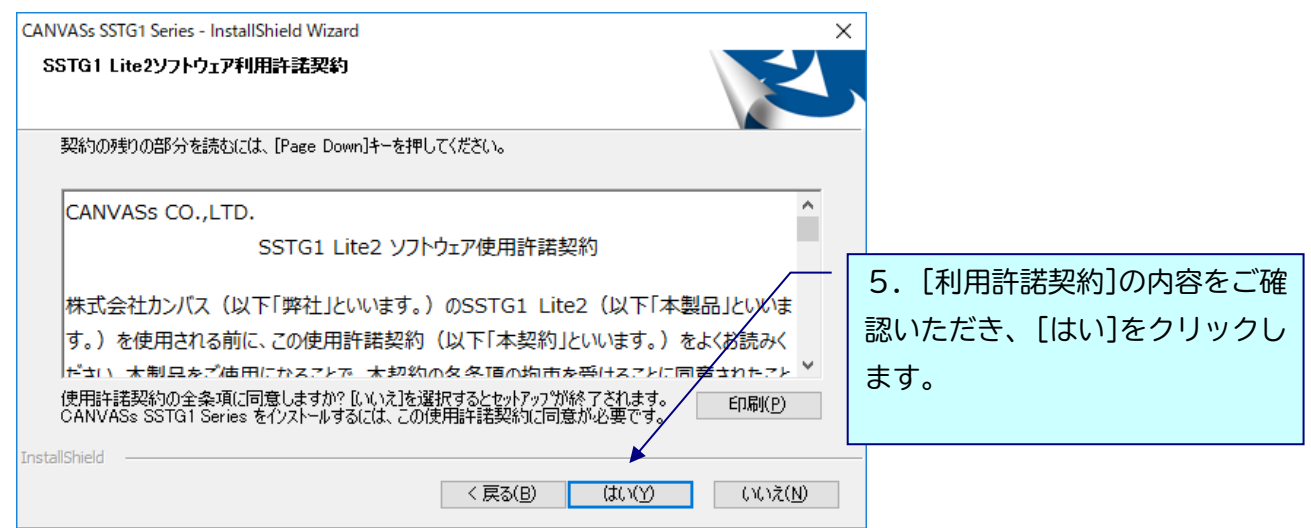

, 4 で複数ライセンス選択していた場合、**各ライセンスの利用許諾契約が表示されます。** 

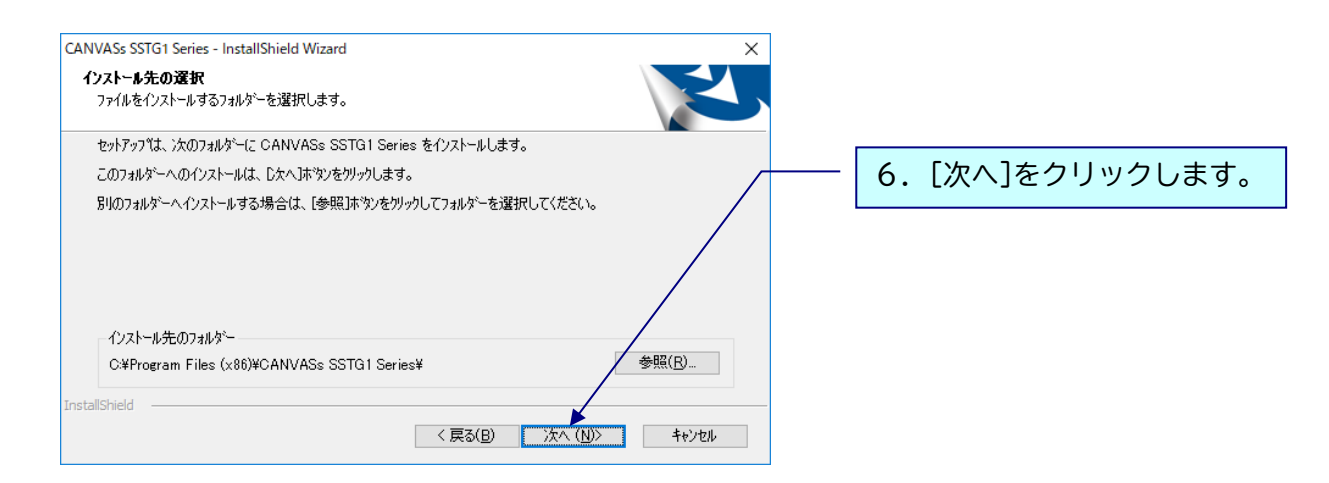

下記のメッセージが出ますので[はい]をクリックし、アンインストールを実行してください。 ※フォーマット情報、ショートカットキー設定などは消去されません。

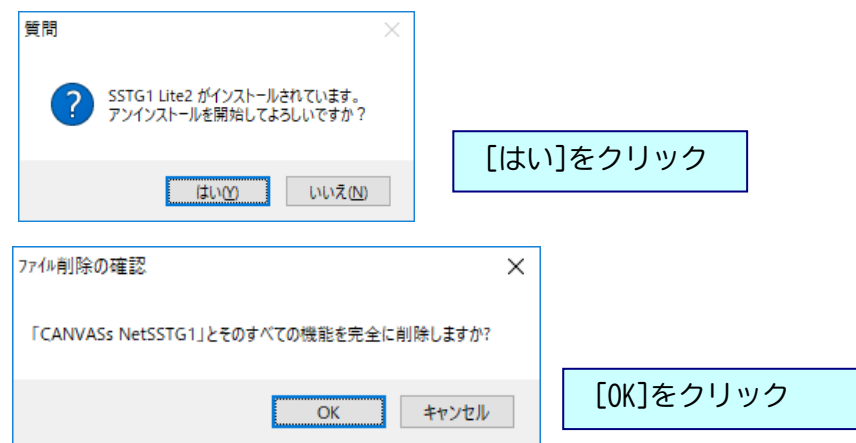

インストールがすべて完了すると、下記画面が表示されます。

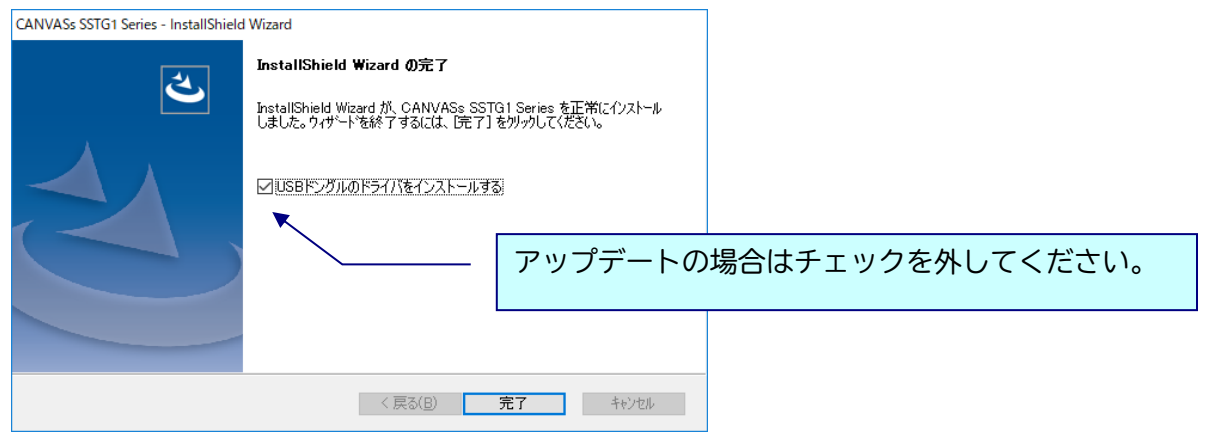

「USB ドングルのドライバをインストールする」のチェックを外し、[完了]をクリックしてインストー ルを終了してください。

アップデート完了後は必ずパソコンの再起動を行ってください。

※Ver3.1.1 から、プログラムの名前が一部で「SSTG1 Series」と表示されます。 ソフトをアンインストールする際は、「CANVASs SSTG1 Series」を選択してください。

また、[ヘルプ]-[バージョン情報]に表示されるプログラム名も「CANVASs SSTG1 Series」となりまし た。お問い合わせの際は、こちらのプログラム名とバージョン情報をお知らせください。

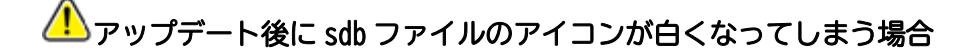

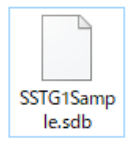

アップデート後、sdb ファイルのアイコンが白くなってしまった場合は、下記の方法で プログラムの関連付けを行ってください。

### 【方法 1】

白いアイコンをダブルクリックすると、「このファイルを開く方法を選んでください」と プログラムの選択画面が表示されます。その中に「SSTG1Unified.exe」が存在する場合は そちらを選択し、「常にこのアプリを使って.sdb ファイルを開く」にチェックを入れた状態で [OK]をクリックしてください。

### 【方法 2】

方法 1 でプログラムの選択画面に「SSTG1Unified.exe」が出ない場合は、白いアイコンの sdb ファイ ルを右クリック→プロパティを開いてください。

①[全般]タブの「プログラム」の[変更]をクリック

②「このファイルを開く方法を選んでください」とプログラムの選択画面が表示されます。その中に 「SSTG1Unified.exe」が存在する場合はそちらを選択し、「常にこのアプリを使って.sdb ファイルを 開く」にチェックを入れた状態で[OK]をクリックしてください。

③②にて選択画面に「SSTG1Unified.exe」が出ない場合は「その他のアプリ」をクリックしてくださ い。「SSTG1Unified.exe」が存在する場合はそちらを選択してください。

④③にて選択画面に「SSTG1Unified.exe」が出ない場合は「この PC で別のアプリを探す」をクリッ ク

してください。

⑤C ドライブ配下の[Program Files (x86)]-[CANVASs SSTG1 Series]フォルダを開きます。

⑥「SSTG1Unified.exe」を選択し[開く]をクリックしてください。

# 8) アップデート手順 (Ver3.1.1 以上からのアップデート)

▲ アップデートする時は、ドングルをさし込まないでください!

ダウンロードしたファイルを解凍または展開し、フォルダ内にある[setup (.exe)]をダブルクリック します。

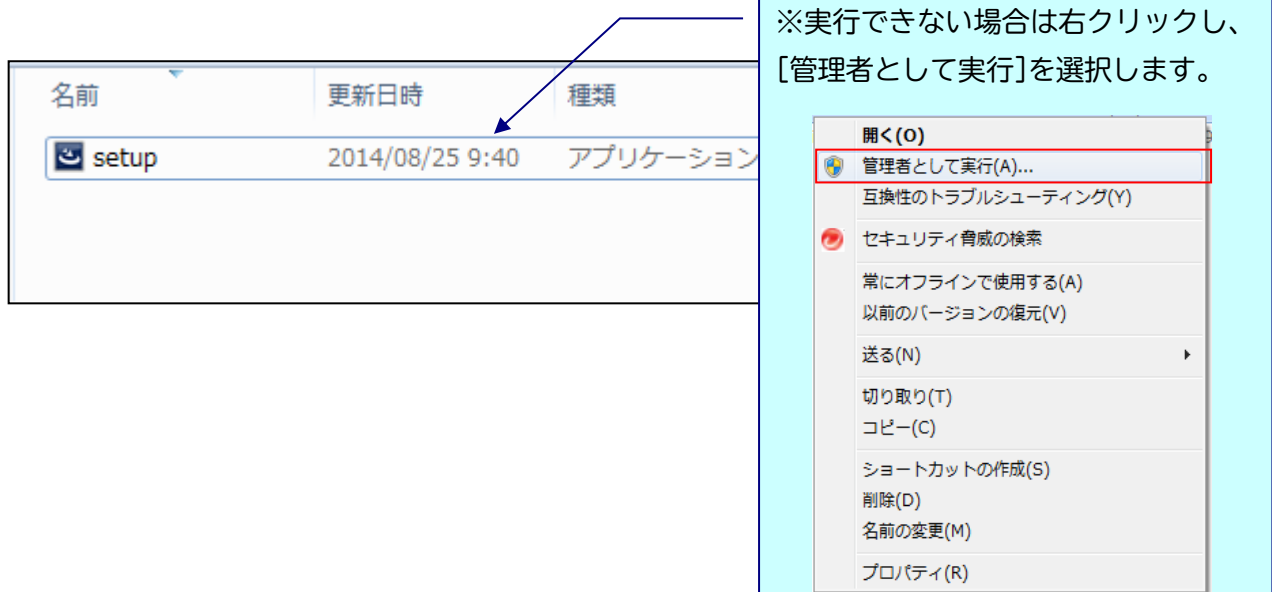

## △ 実行時に「Windows によって PC が保護されました」と出る場合

ダウンロードした PC のセキュリティ設定によっては下記の画面が出ることがありますので、 手動で実行を許可してください。

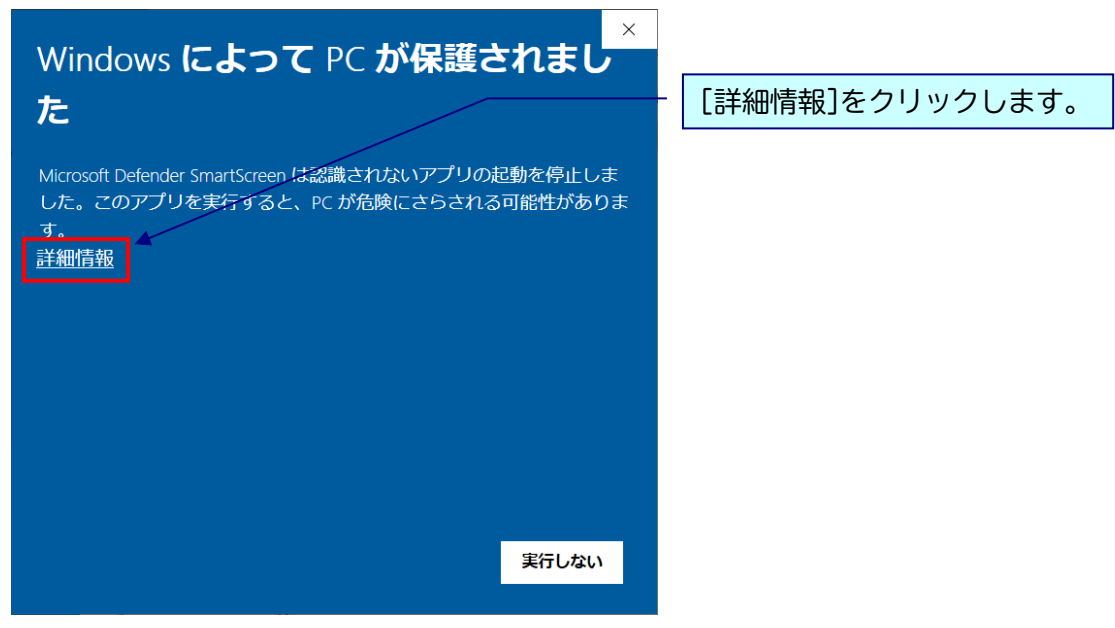

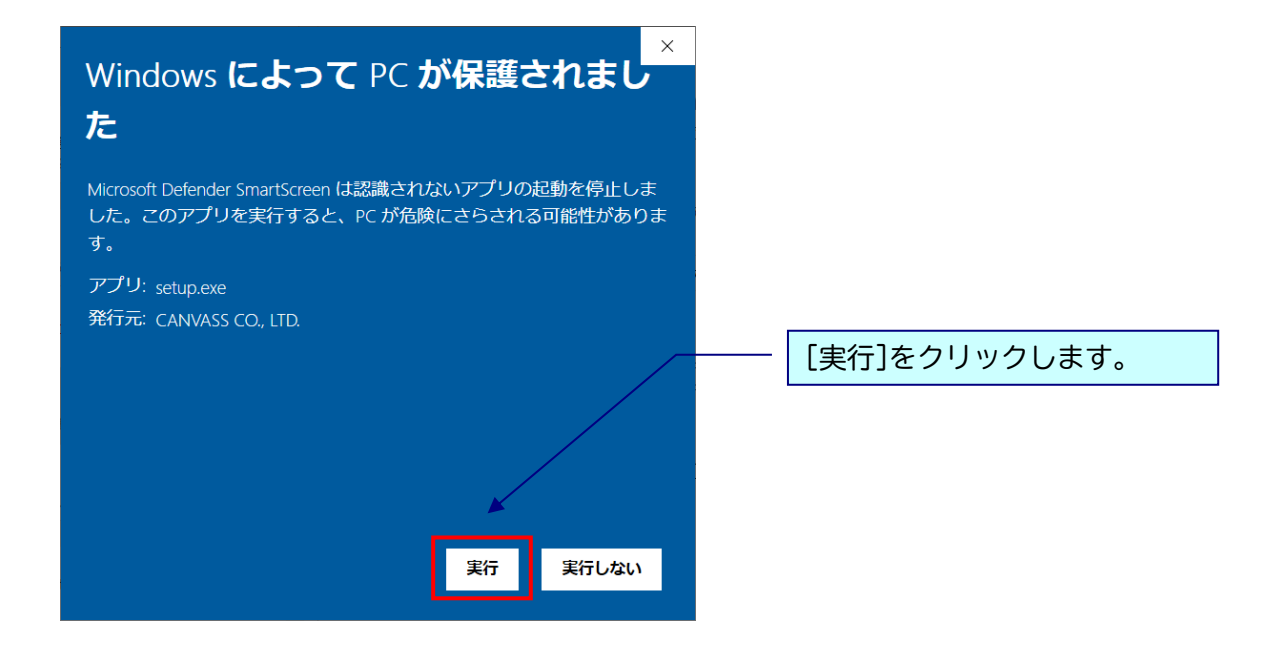

# △ 実行時に「ユーザーアカウント制御」画面が表示される場合

表示された場合は、[はい]をクリックし次へ進んでください。

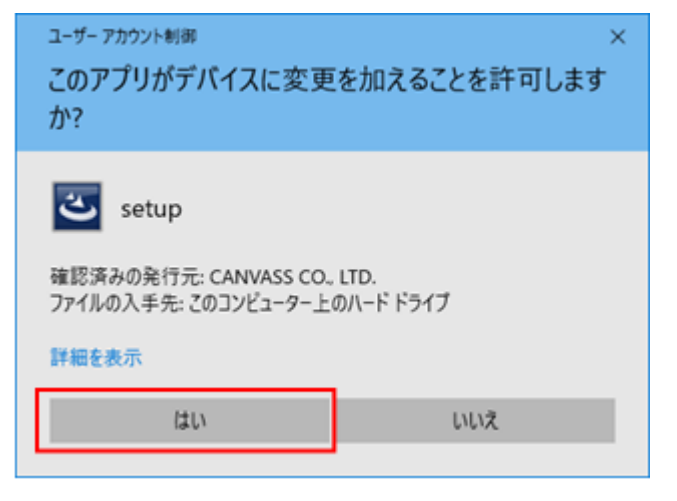

# ※黒い画面が出たのち、以下の画面がすぐに出ない場合があります。 操作を行わず、画面が出るまでしばらくお待ちください。

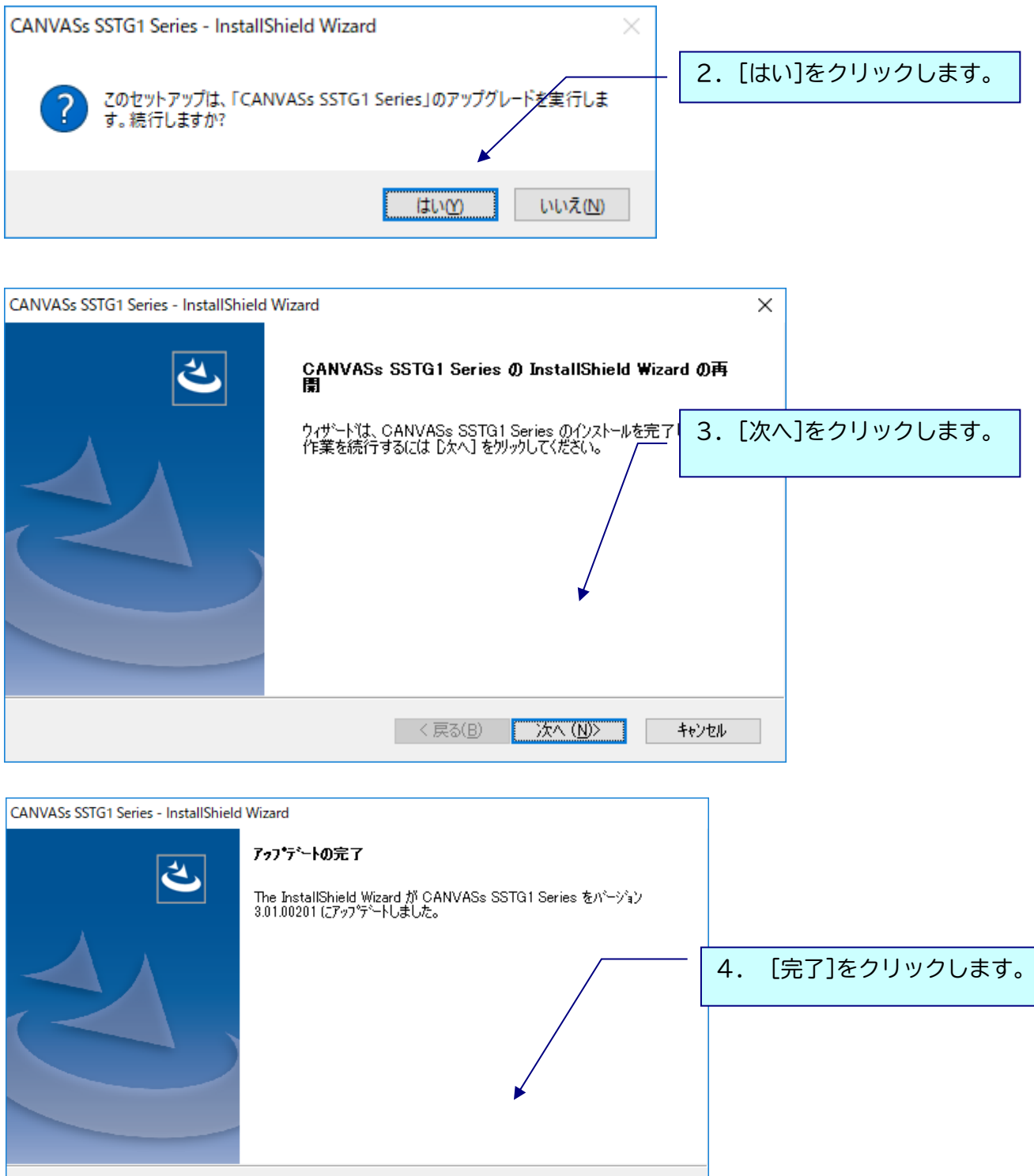

△ アップデート完了後は必ずパソコンの再起動を行ってください。

< 戻る(B) | <mark>- - 完了 - - -</mark> - - キャンセル - - -

## 9) 再インストール時のチケットに関する注意点

SSTG1Lite2 使用中の PC で、いったんアンインストール後に再度インストールして起動すると、認証画 面が表示されることがあります。

このとき、現在利用中のチケットとは別に未使用のチケット(ストック)があると、現在のチケットが 有効中であっても、ストックのチケットが使用開始されます。

チケットのストックがある状態ではアンインストール→再インストールを行わないよう、くれぐれもご 注意ください。

※アンインストールを手動で行わない通常のアップデートであれば問題ありません。 ※本件はバージョンに関係なく発生します。本バージョンをお使いでない場合もご注意ください。

### 10) 再インストール後にショートカットキー等の設定を引き継ぐための注意点

Ver.3.1.2 にて、アンインストール後に再度インストールした場合、アンインストール前にお客様が設 定されたユーザー設定やショートカットキー設定が残るよう改修しましたが、Windows の機能強化によ り、アンインストール時にこれらの設定がリセットされ、初期状態に戻ってしまう場合があることが分 かりました。

アンインストールからの再インストール後に設定を確実に引き継ぐには、下記手順を行ってください。

※アンインストールを手動で行わない通常のアップデートであれば問題ありません。 ※本件はバージョンに関係なく発生します。本バージョンをお使いでない場合もご注意ください。

■Ver3.1.1 以上をご利用の場合

ショートカットキー設定画面からエクスポートし、再インストール後、同画面から設定ファイルをイン ポートしてください。

※ユーザー設定、フォーマット設定、最終チェック項目フィルタ、最終チェックのチェックワードリス トなど、あらかじめリストに保存してあるものは設定が消えることはありません。

■Ver3.1.1 未満をご利用の場合

ユーザー設定、ショートカットキー設定を各画面からエクスポートし、再インストール後、同画面から 設定ファイルをインポートしてください。

※フォーマット設定、最終チェックのチェックワードリストなど、あらかじめリストに保存してあるも のは設定が消えることはありません。

# 11)ドングル更新手順

## \*以下の方はドングル更新不要です。

-Ver2.1.14 以上をご利用のユーザー様

-2017 年 9 月以降に SSTG1Lite2 ご購入またはお乗り換えのユーザー様

①SSTG1Lite2 をダブルクリックして立ち上げます。

※プロジェクトファイルも映像データも開かないで下さい。

②[ヘルプ] メニューの [ドングル設定] をクリックします。

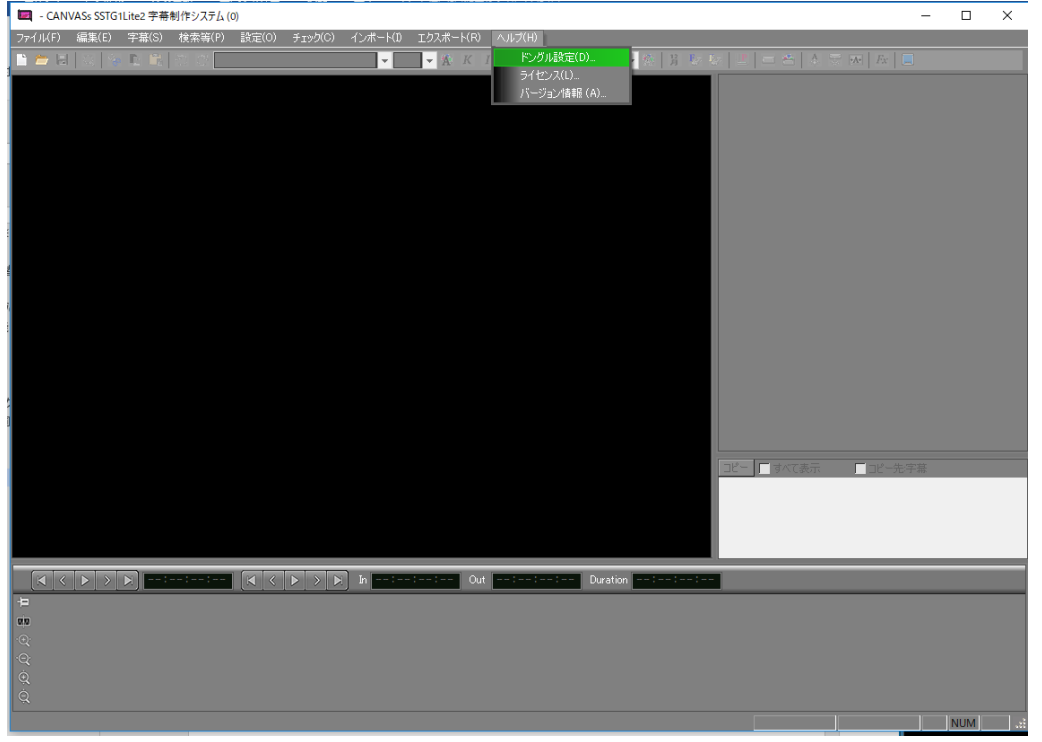

③[ロッキングコード取得]をクリックします。

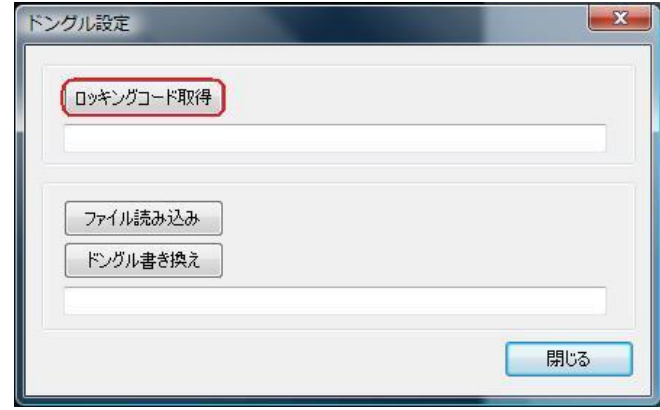

④[ロッキングコードファイルを作成しますか?] とメッセージが出るので、[はい]をクリックします。

⑤ドングル番号( i + 数字またはアルファベット混合の4桁の番号)をファイル名として入力し、 保存先を指定してください。

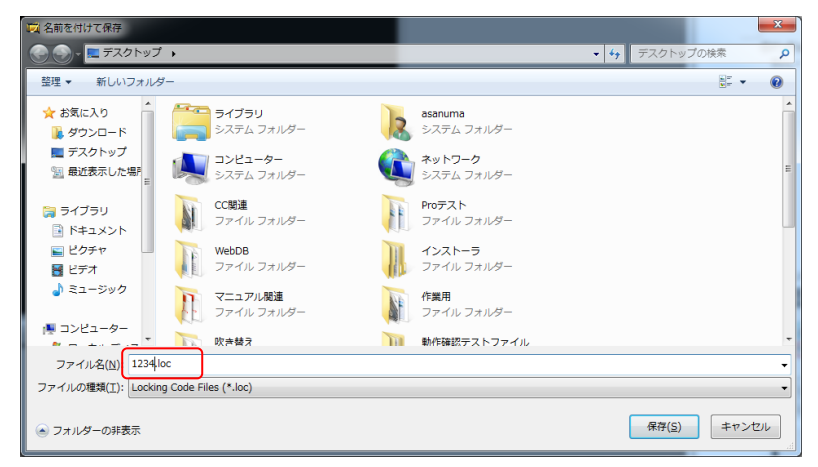

※ファイル名にあらかじめ「\*.loc」が入っている場合は削除して、名前を付け直してください。

⑥ロッキングコードが入っていることを確認し、[閉じる]をクリックします。

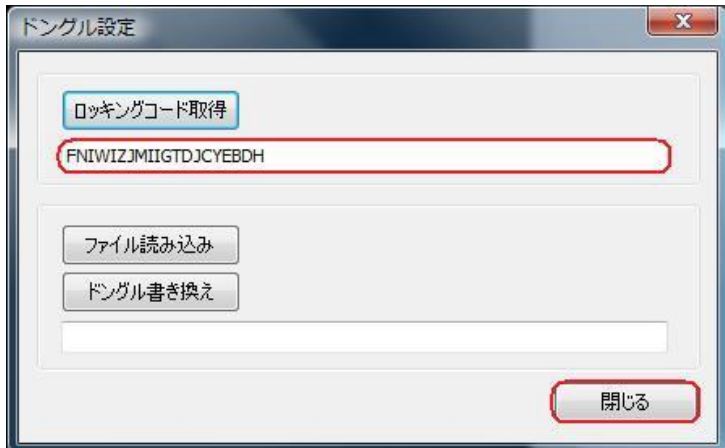

⑦保存先に.loc ファイルが出来ます。このファイルを添付して株式会社カンバス宛にメールしてくださ い。

メールアドレス sales@canvass.co.jp

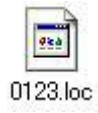

⑧株式会社カンバスから.lic ファイルを添付したメールが来ます。このファイルをパソコン上に保存し てください。

19

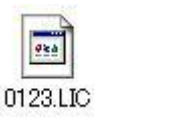

⑨②を参考に、[ドングル設定]のダイアログを表示し、[ファイル読み込み]をクリックします。

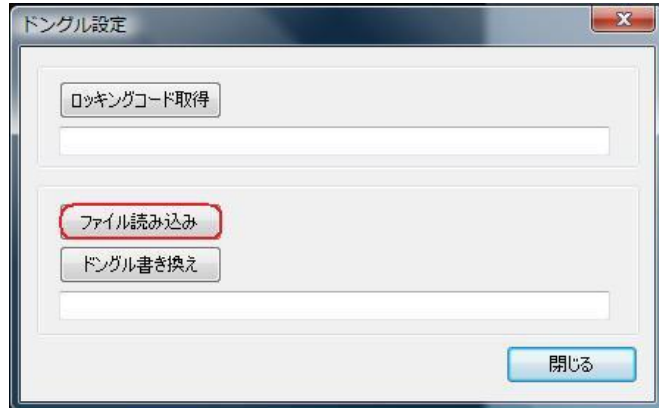

⑩.lic ファイルを選択し、[開く]をクリックします。

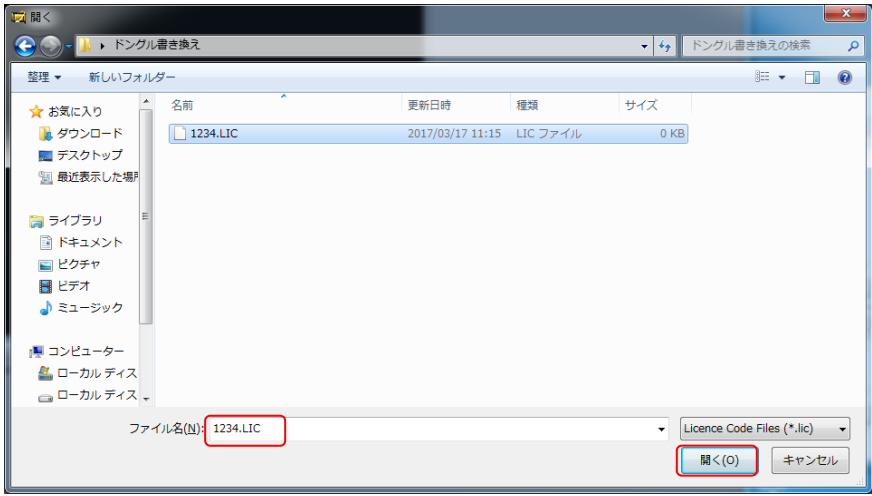

⑪ライセンスコードが入っていることを確認して、[ドングル書き換え]をクリックします。

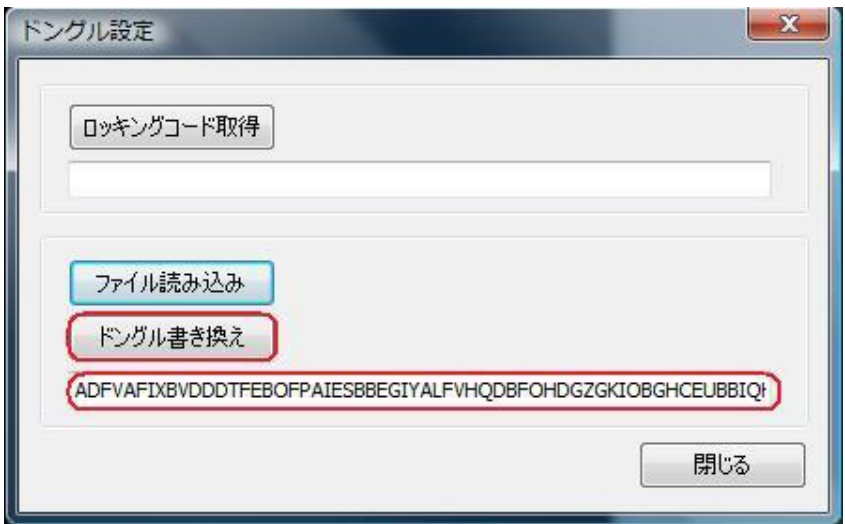

⑫ドングルの書き換えが完了しました。

## 【ご注意下さい!】

更新済みドングルでは Ver1.1.1 はご利用いただけません。 複数のパソコンでご利用されている場合、ドングル更新が完了しましたら、すべてのパソコンの SSTG1 Lite2 を最新バージョンにアップデートしていただくようお願いいたします。